# LeySer Web出願

# 出身校先生サイトのご利用方法

出身校先生サイトとは、志願者(生徒)の出身校の先生が出身校先生サイトにログオンすることで、志願者(生 徒)の出願状況の確認、必要書類の印刷ができます。また、説明会(オープンスクール)申込状況・合否状況・ 入学手続金の支払状況等の確認もできます。

※ 説明会申込状況・合否状況・入学手続金の支払状況等は、出願先の学校が各種公開設定をしている場合のみご確認いた だけます。詳細は[「説明会申込状況の確認」](#page-9-0)をご参照ください。

### ◆ 出身校先生サイトの閲覧開始日

出身校先生サイトは、令和7年6月上旬からご利用いただけます。

#### ◆ 出身校先生サイト利用前の準備

#### 端末について

出身校先生サイトはインターネットに接続して処理するため、インターネットに接続できるパソコンをご用意 ください。

#### 推奨環境について

推奨のインターネットブラウザは以下のとおりです。

- ・Google Chrome 最新版
- ・Microsoft Edge 最新版
- ・Mozilla Firefox 最新版 (ブラウザ標準の PDFViewer は推奨環境外です)

PDF ファイルを表示するには、アドビシステムズ社「[Adobe Reader](https://get.adobe.com/reader/?loc=jp)」が必要です。

※ プレミアム版への加入画面が表示された場合は「×」で閉じてください。

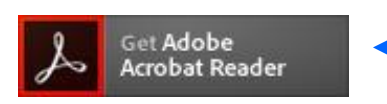

Ctrl キーを押しながらクリックすると、 ダウンロードページが表示されます。

#### メールアドレスについて

下記のようなメールアドレスの場合はアカウント登録ができないため、別のメールアドレスでの登録をお願 いいたします。

- ・ 大文字を使用している (例: aBc@example.com)
- •記号を先頭に使用している (例: abc@example.com)
- ・ ピリオドを@マーク直前または連続使用している (例: [a..bc.@example.com](mailto:a..bc.@example.com))
- ・ @マークの後ろに . 以外の記号を使用している(@マーク直後は全ての記号の使用不可) (例: abc@example/a.com)
- 次の記号以外とスペースが含まれている (利用可能記号: ! # \$ % & ' \* + / = ? ^ ` {| } ~)

なお、メールアドレスをお持ちでない場合は、Yahoo!や Gmail 等のフリーメールアドレスを 取得してください。

#### 迷惑メール対策(フィルタリング)の設定について

迷惑メール対策の設定をされると出願手続き関連のメールが受信できない場合があります。 お手数ですが、ドメイン「@contact.mescius.com」からメールが受信できるよう設定をお願いいたします。

メールが届かない場合は、「迷惑メールフォルダー」などを確認してください。

また各メールソフトのサイトで迷惑メール設定の解除手順を参考にし、迷惑メール設定の解除をおこなっ てください。

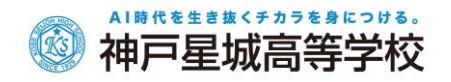

# ◆ 操作動画

出身校先生サイトの登録方法や、サイト内の各メニューの操作方法を動画で見ることができます。 各種操作の前に閲覧いただくことをおすすめします。

#### ≪出身校先生サイトの登録に関する操作動画≫

出身校先生サイトの概要、アカウント登録の一連の流れを動画で確認することができます。

① 出身校先生サイトのログオン画面の「操作動画」をクリックします。

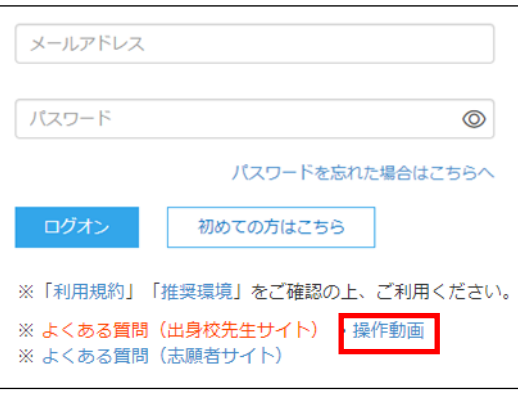

② 以下の画面が表示されるので、閲覧したい内容を右側の「操作動画リスト」から選択し、閲覧してくだ さい。

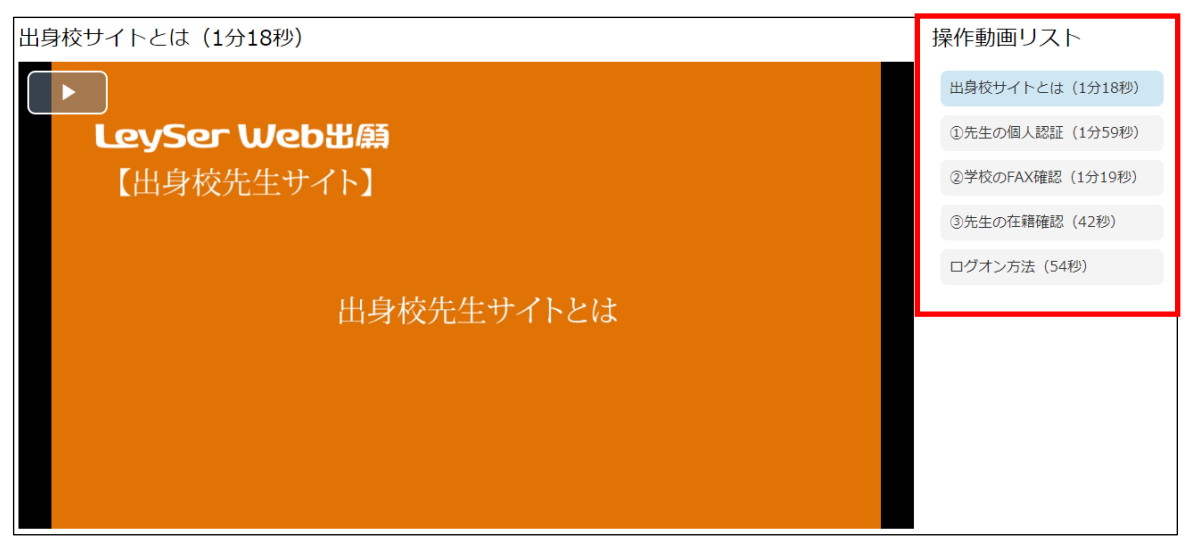

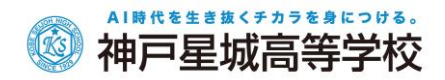

# ≪出身校先生サイト内の各メニューの操作動画≫

「説明会申込状況一覧」「合否状況一覧」「入学手続金一覧」の操作方法について 動画で確認することができます。

① ホーム画面から[操作動画]アイコンをクリックします。

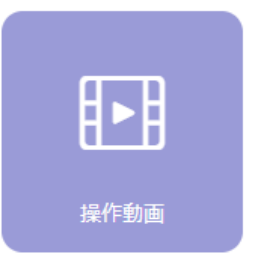

② 以下の画面が表示されるので、閲覧したい内容を右側の「操作動画リスト」から選択し、閲覧してくだ さい。

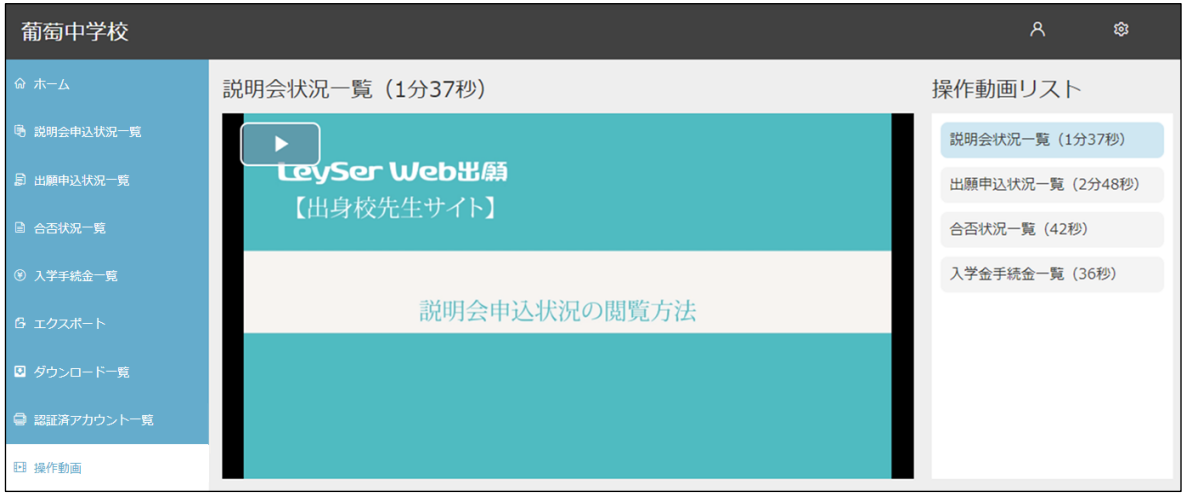

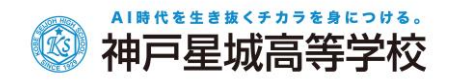

# ◆ 出身校先生サイトログオンから出願情報確認までの流れ

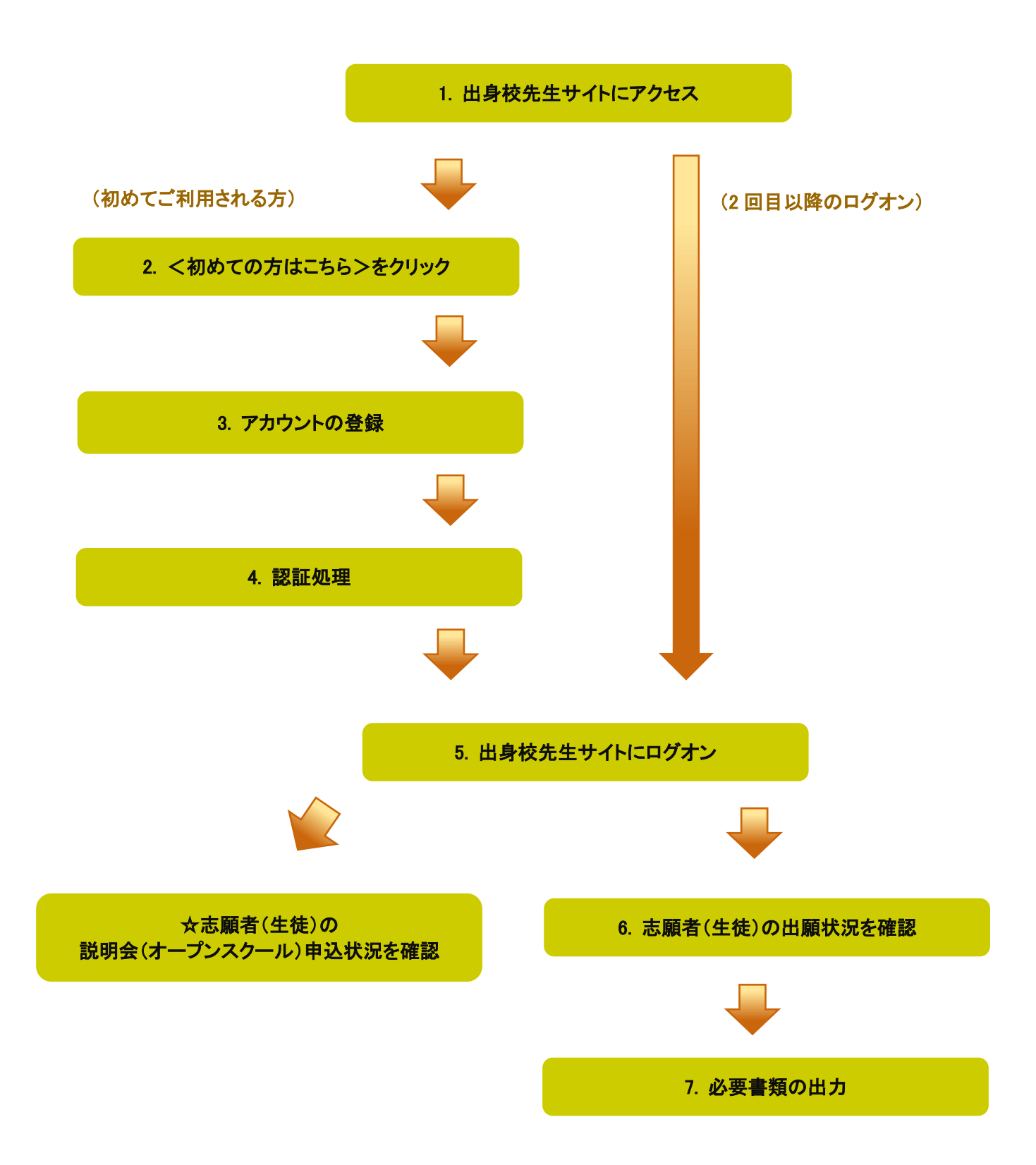

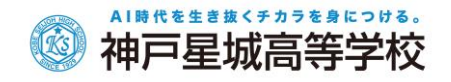

# ◆ 出身校先生サイトの処理手順

### 1. 出身校先生サイトにアクセス

≪出身校先生サイト URL≫の URL をクリックします。

#### ≪出身校先生サイト URL≫

<https://lsgrf.mescius.com/sensei>

### 2. <初めての方はこちら>をクリック

利用規約に同意の上、<初めての方はこちら>ボタンをクリックします。

※ ご利用 2 年目以降の場合も、アカウントの再登録が必要です。

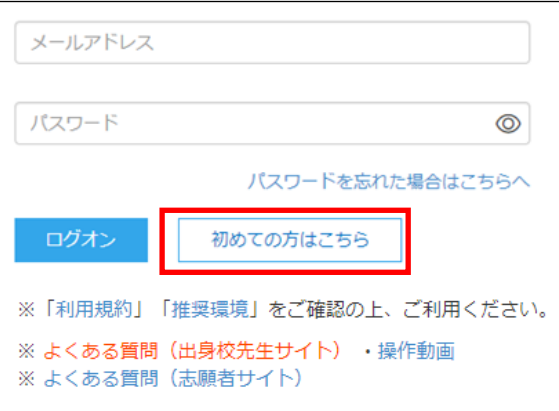

#### 3. アカウントの登録

必要事項を登録し、<送信>ボタンをクリックすると、ご登録されたメールアドレス宛に本登録用のリンクを つけたメールが送信されます。

メール内の【本登録完了専用の URL】のリンクをクリックし、本登録を完了させます。

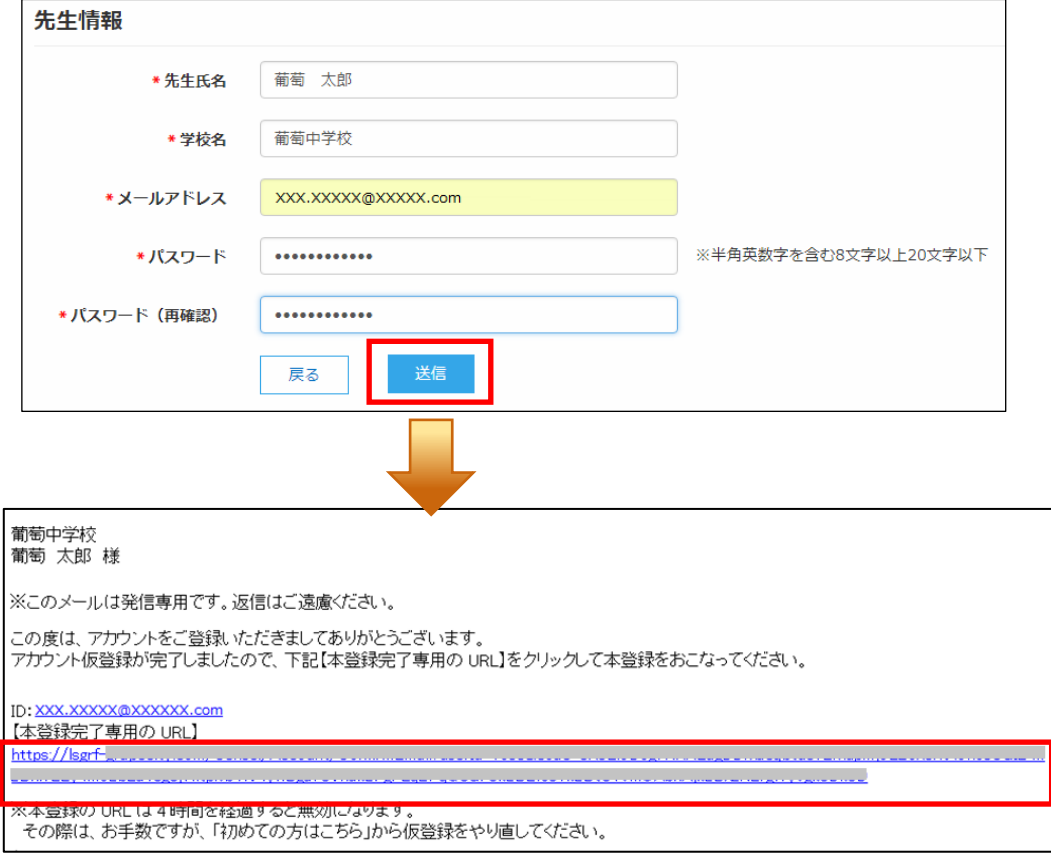

AI時代を生き抜くチカラを身につける。 神戸星城高等学校

#### 4. 認証処理

FAX 認証/代表電話認証どちらかの方法で認証をおこなってください。

■FAX 認証

① ご登録されたメールアドレスとパスワードを入力して<ログオン>ボタンをクリックします。 「アカウント認証」画面で「FAX 番号」を選択し、<次へ>ボタンをクリックします。

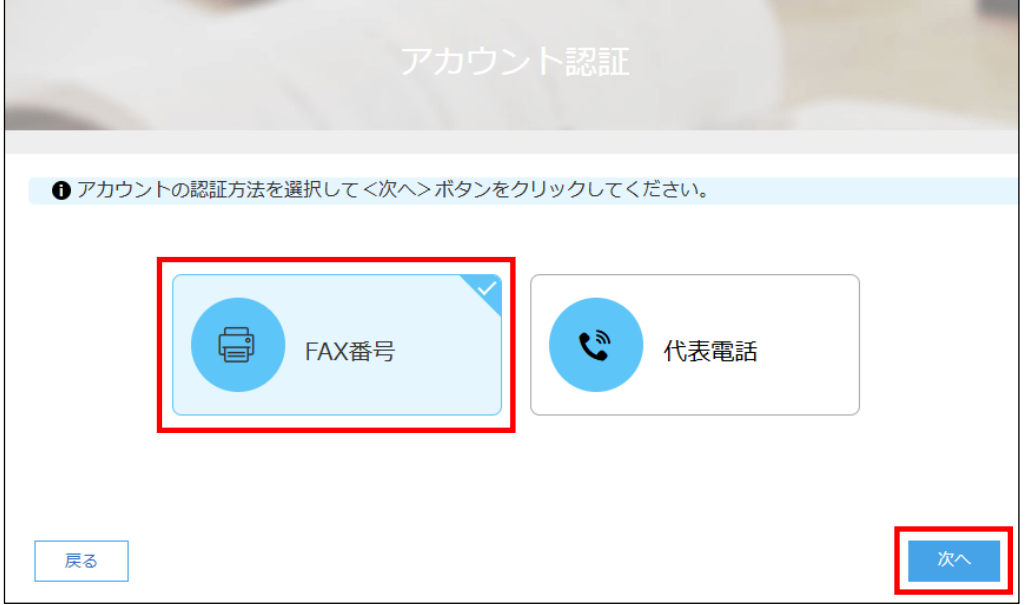

② 「FAX 認証」画面が表示されるので、学校の FAX 番号を入力して<FAX 送信>ボタンをクリックします。

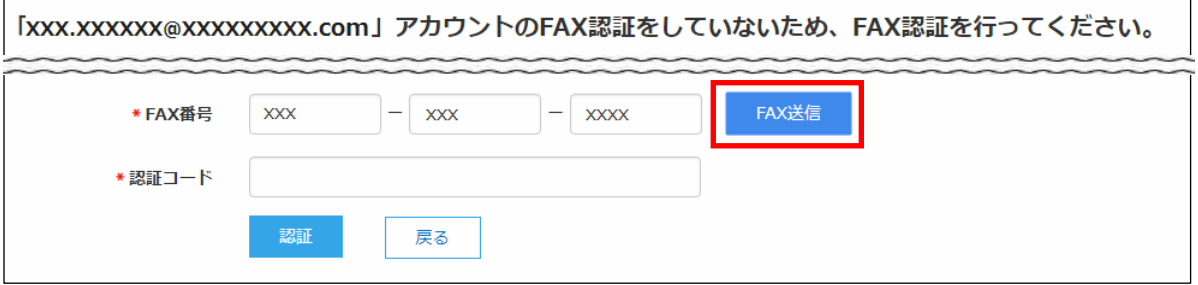

- ※ <FAX 送信>ボタンにカウントが表示されますが、通信環境により FAX の受信には 5 分以上かかる場合があります。 5 分経過しても FAX が届かない場合は、[よくある質問]の[認証処理について]-「認証用の FAX が届かないのです が、どのようにすれば良いでしょうか?」をご参照ください。
- ※ 以下のメッセージが表示された場合は、最終ページの<システムに関する操作等のお問い合わせ先>を参照の上、 メシウス株式会社宛にご連絡ください。

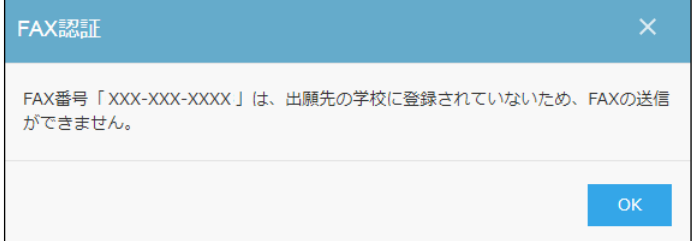

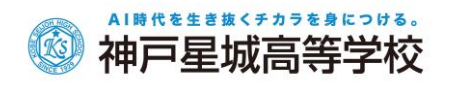

③ 入力した FAX 番号宛に認証コードが送信されるので、受信した FAX に記載されている「認証コード」を 「認証コード」欄に入力し、<認証>ボタンをクリックします。

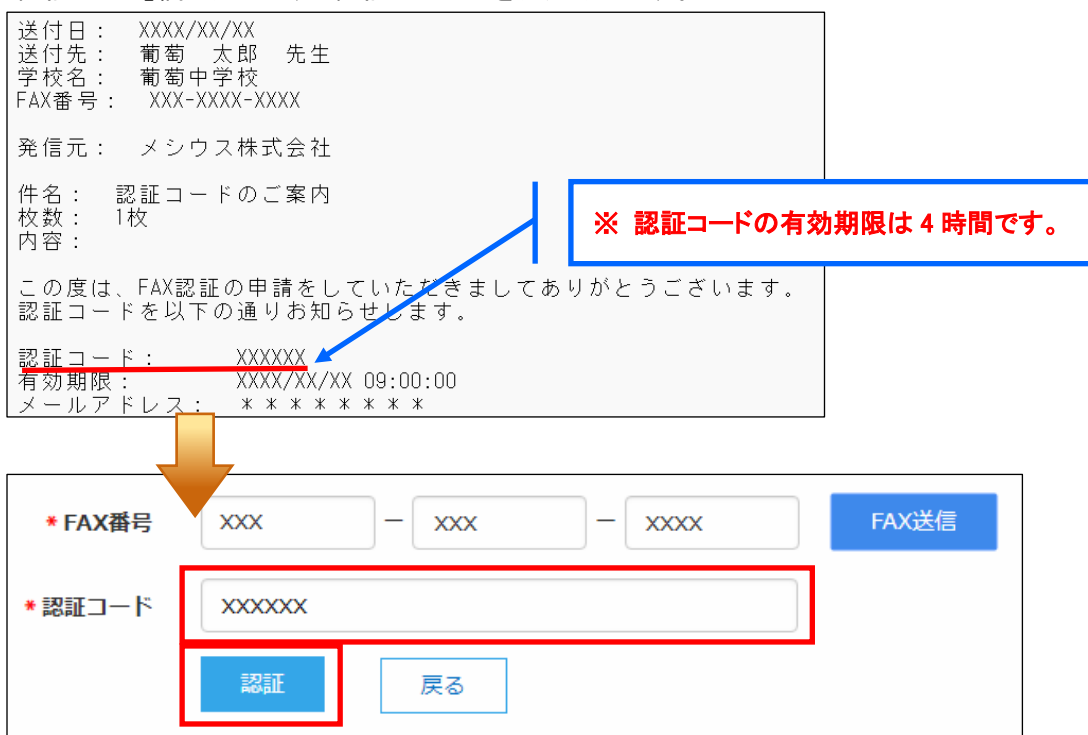

※ アカウントの登録および FAX 認証処理は出願先の学校ごとにおこなう必要はありません。 一度おこなっていただければ、他の学校の出願情報を確認することができます。

### ■代表電話認証

① ご登録されたメールアドレスとパスワードを入力して<ログオン>ボタンをクリックします。 「アカウント認証」画面で「代表電話」を選択し、<次へ>ボタンをクリックします。

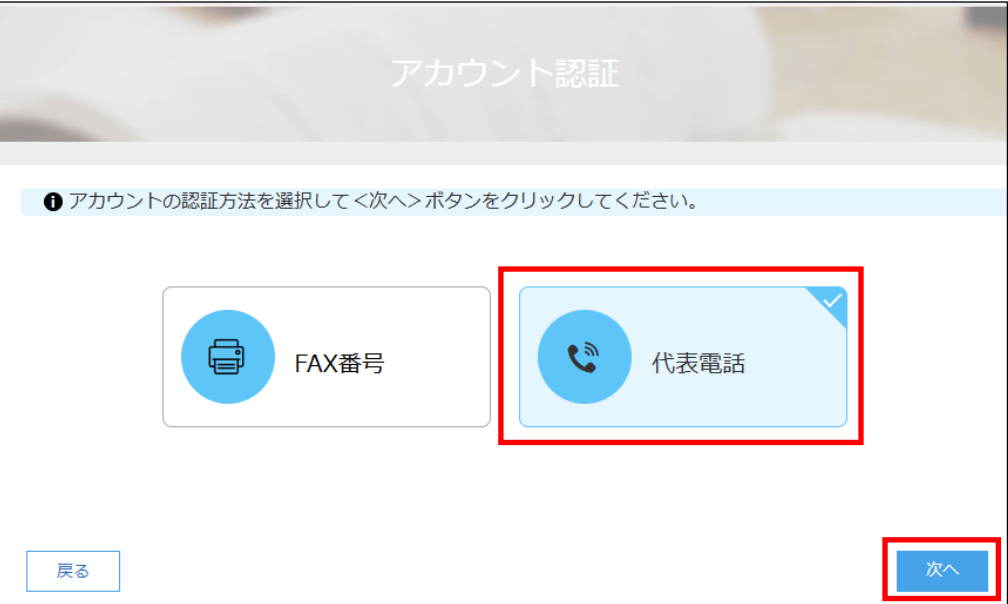

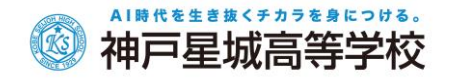

② 「代表電話認証」画面で、学校の代表電話番号を入力して<次へ>ボタンをクリックします。

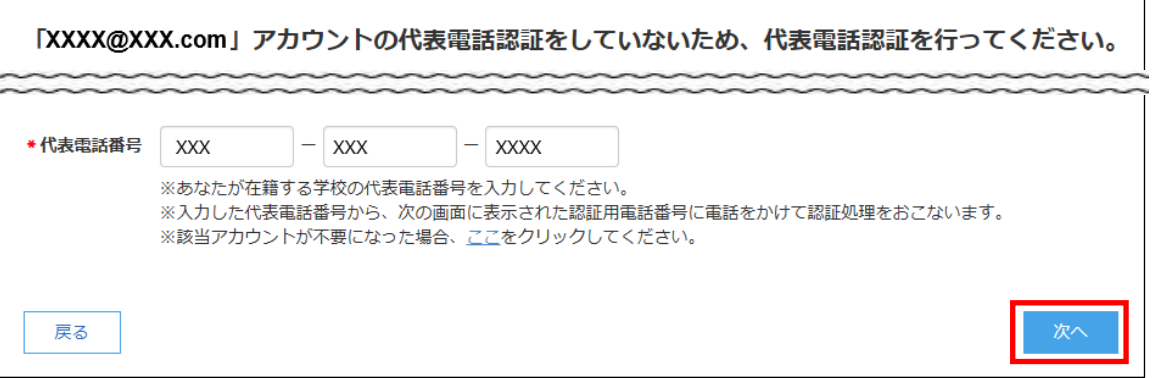

※ 以下のメッセージが表示された場合は、最終ページの<システムに関する操作等のお問い合わせ先>を参照の上、 メシウス株式会社宛にご連絡ください。

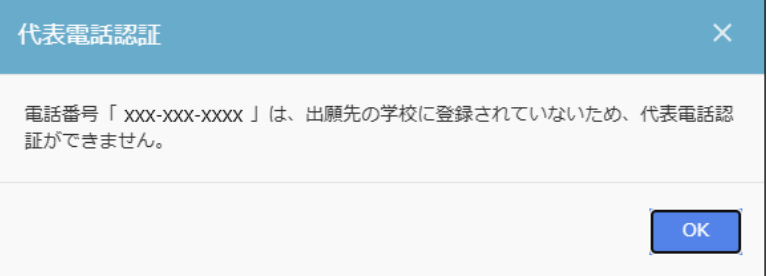

③ 入力した代表電話番号から画面に表示されている「認証用電話番号」に電話をかけます。 ビジー音が鳴って電話が切れたら<次へ>ボタンをクリックします。

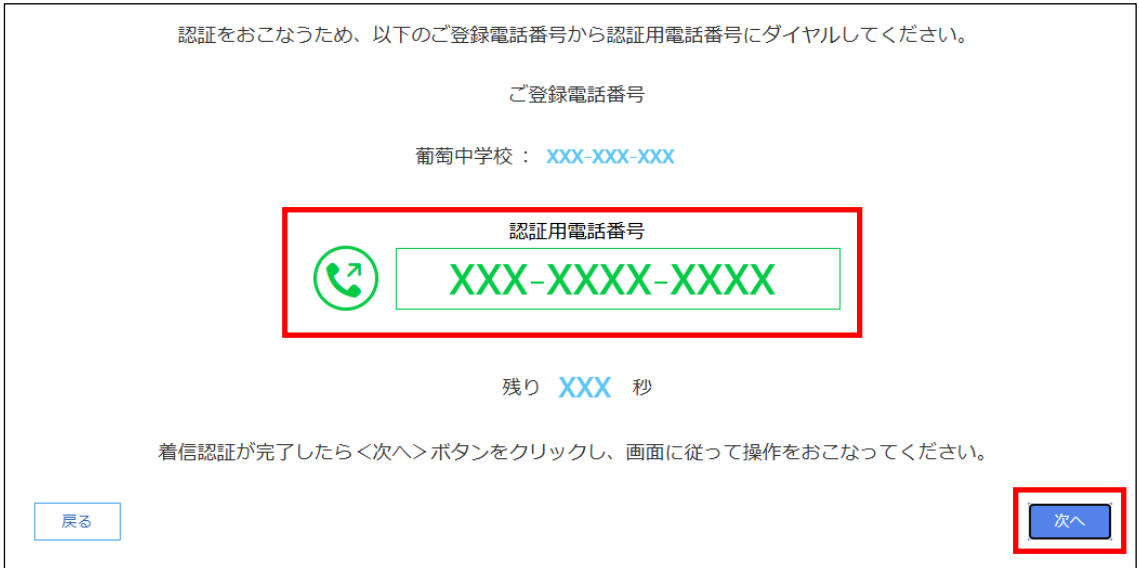

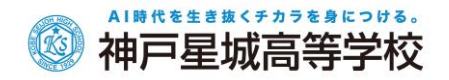

④ <ホーム>ボタンをクリックすると出身校先生サイトのホーム画面が表示されます。

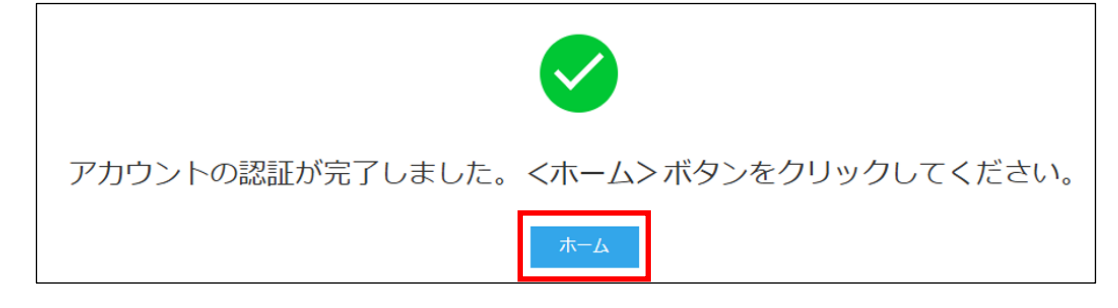

※ アカウントの登録および認証処理は出願先の学校ごとにおこなう必要はありません。 一度おこなっていただければ、他の学校の出願情報を確認することができます。

#### 5. 出身校先生サイトにログオン

出身校先生サイトのログオン画面に、メールアドレスとパスワードを入力して<ログオン>ボタンを クリックします。

# ≪出身校先生サイト URL≫

<https://lsgrf.mescius.com/sensei>

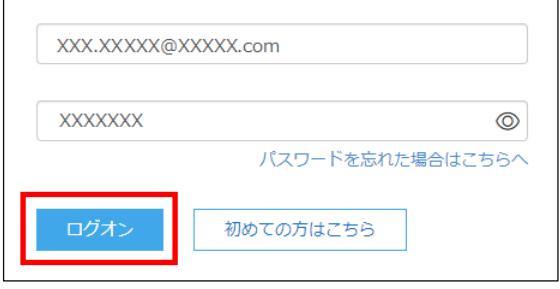

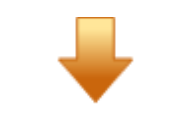

#### 【ログオン後のホーム画面】

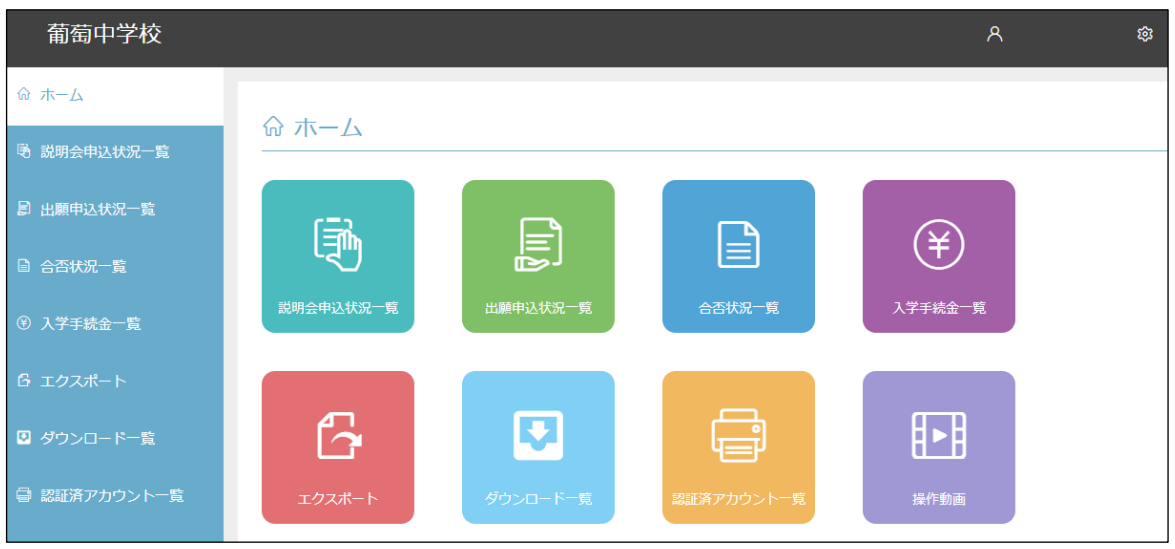

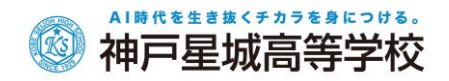

☆志願者(生徒)の説明会(オープンスクール)申込状況を確認

P.10 ページ参照

#### 6. 志願者(生徒)の出願状況を確認

P.ページ参照

#### 7. 必要書類の出力

P.ページ参照

# <span id="page-9-0"></span>◆ 説明会(オープンスクール)申込状況の確認

志願者(生徒)の説明会(オープンスクール)申込状況を確認することができます。 ※ 申込先の学校が説明会情報を公開している場合のみ、一覧画面に学校名が表示されます。

#### 説明会申込状況の確認手順

① [説明会申込状況一覧]アイコンをクリックし、説明会申込状況を確認する学校を選択して、<詳細> ボタンをクリックします。

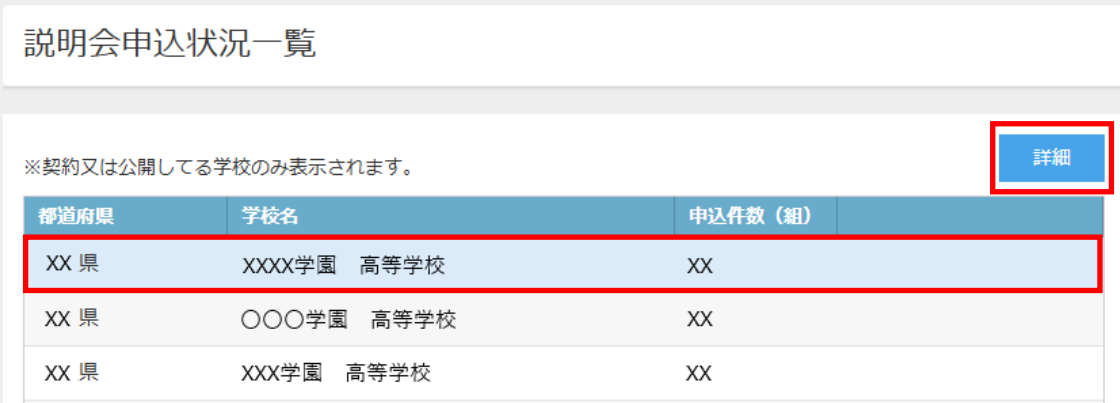

② イベント別の申込状況が表示され、申込件数を確認することができます。 志願者別に申込状況を確認する場合は、該当のイベントを選択して<詳細>ボタンをクリックします。

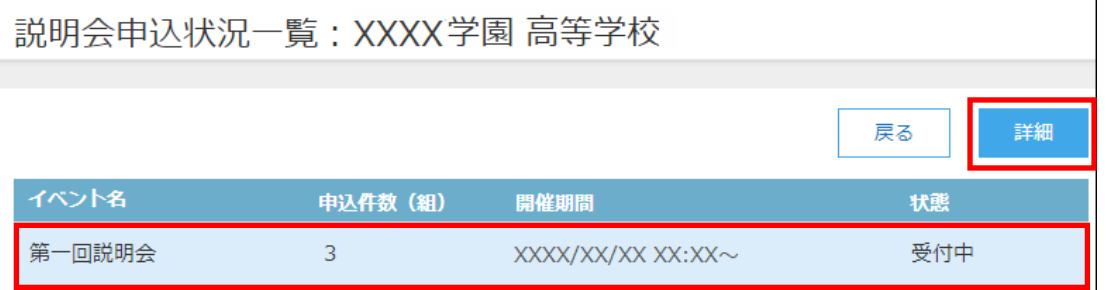

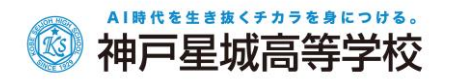

#### ③ 選択したイベントに申し込みした志願者の情報が一覧画面に表示されます。

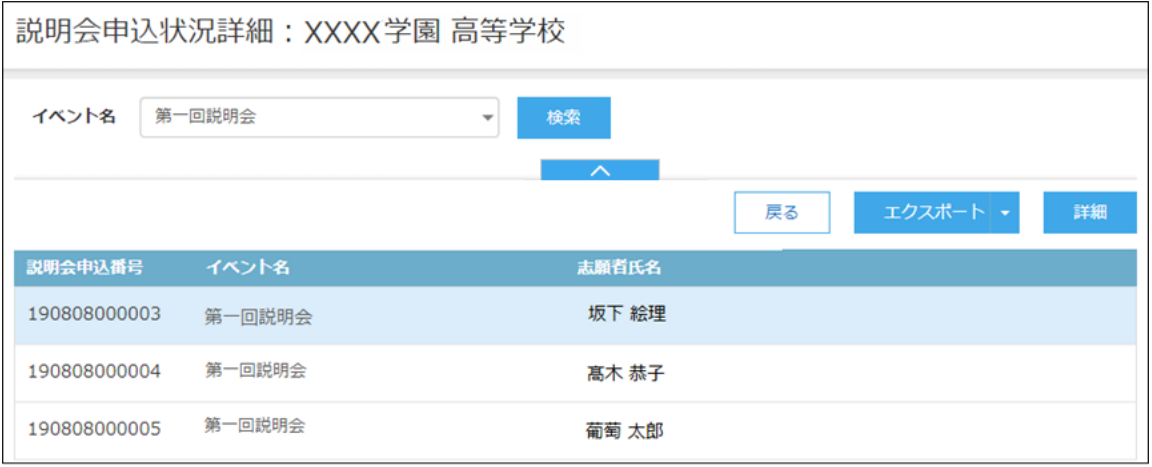

### <検索>ボタン

「イベント名」欄をクリックし、表示されるリストから確認したいイベントを選択して、く検索>ボタンをク リックします。

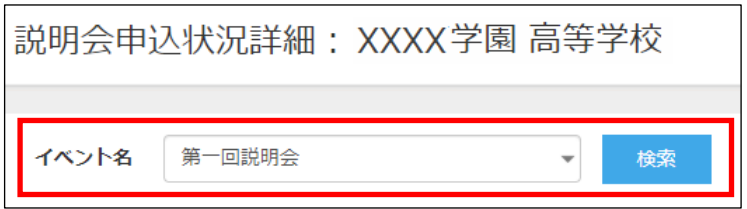

#### <エクスポート>ボタン

Excel ファイル形式または CSV ファイル形式で申込状況をエクスポートできます。▼をクリックすると、 「Excel エクスポート」または「CSV エクスポート」が選択できるので、出力したい形式をクリックします。

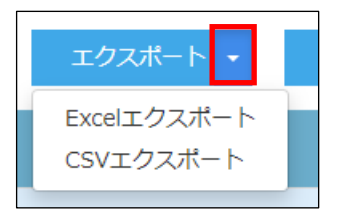

画面上部のダウンロードされたファイルをクリックすると、ファイルの内容が表示されます。

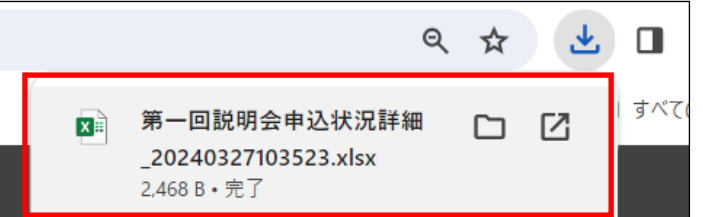

④ 選択した学校の申込状況の確認が完了したら、左側[説明会申込状況一覧]を選択し、申込先の 学校名一覧に戻ります。引き続き同様の手順で他の学校の申込状況を確認してください。

# 6. 志願者(生徒)の出願状況を確認

**TKS** 

AI時代を生き抜くチカラを身につける。 神戸星城高等学校

[出願申込状況一覧]アイコンをクリックすると、出願先の学校名が表示され、出願の合計件数や支払状況 の件数を確認できます。

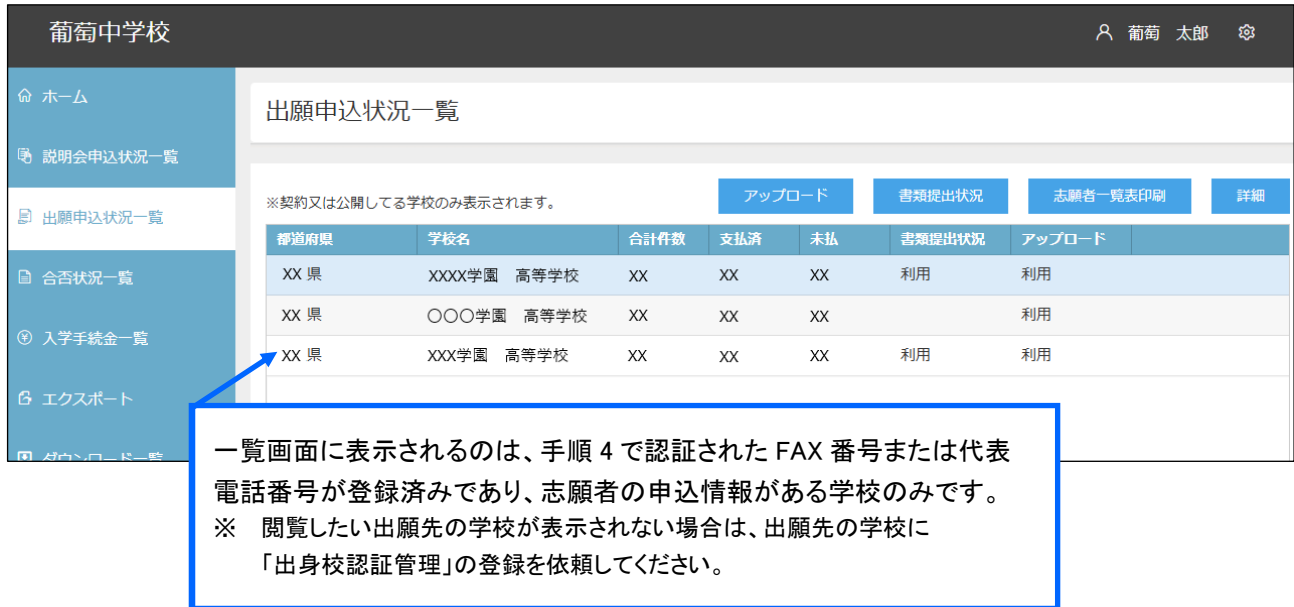

#### 出願状況の確認手順

① 出願状況を確認する学校を選択して<詳細>ボタンをクリックします。

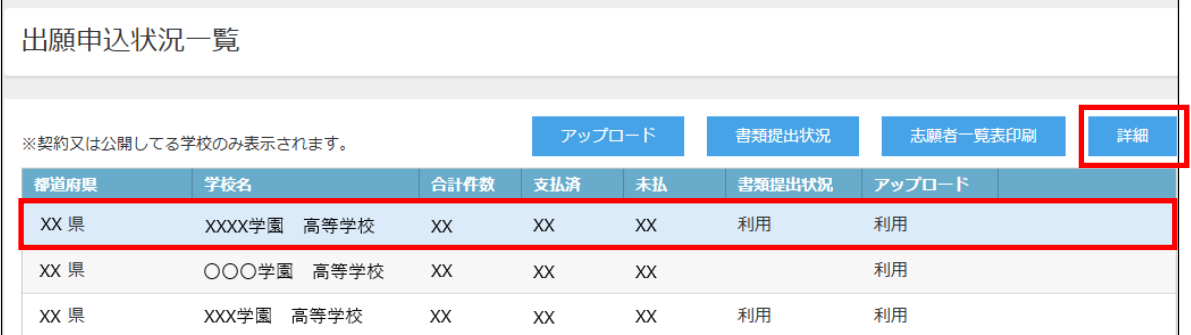

② 「出願申込状況詳細」の一覧画面に、出願処理した志願者が表示されます。

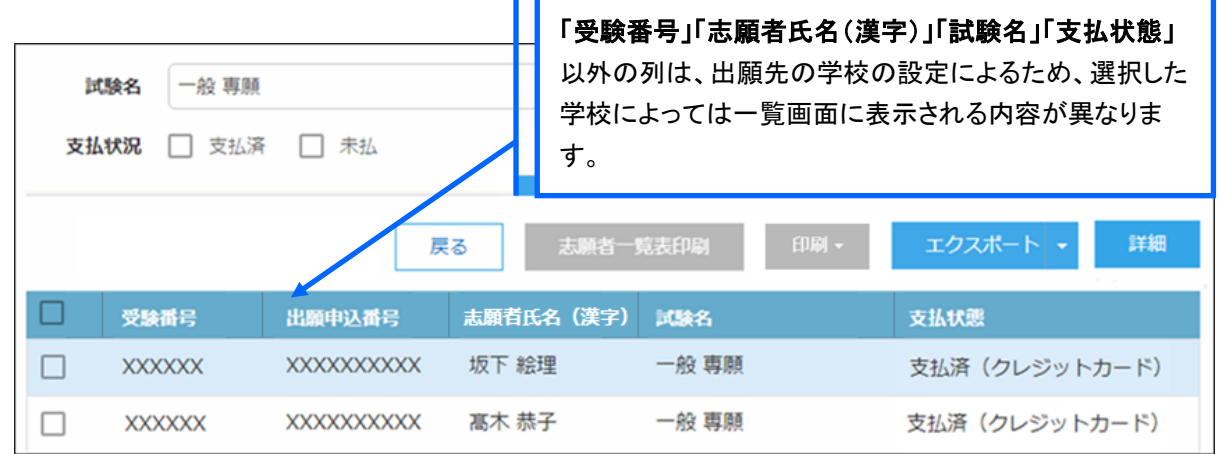

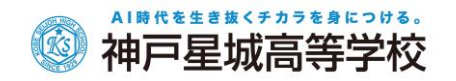

#### ● 申込確認の操作方法

2-1. 確認したい申込情報の左端の口をチェックします。

②-2. <申込確認>ボタン-「確認」を選択すると、「申込確認状態」欄が「確認済」になり、Web 出願 サイトで該当の申込情報に対して支払処理ができるようになります。

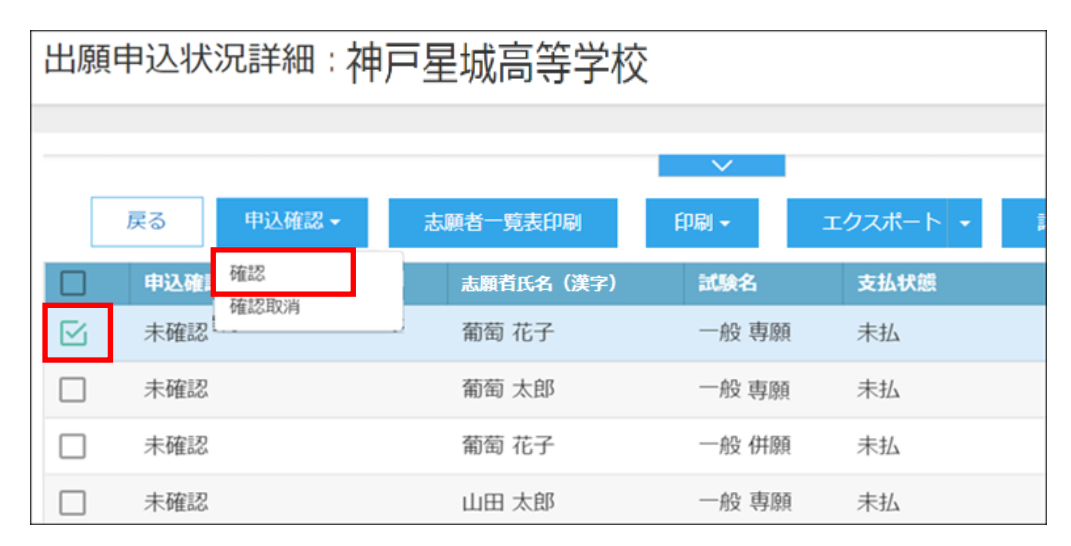

# ※出身校先生サイトで申込情報の「確認」設定後に志願者サイトで支払い処理が可能です。

#### ※「確認」の処理後に以下の自動メールが受験生に送信されます。

※ 確認の取り消しは、<申込確認>ボタン-「確認取消」をクリックします。

#### 【参考:確認の通知メール】

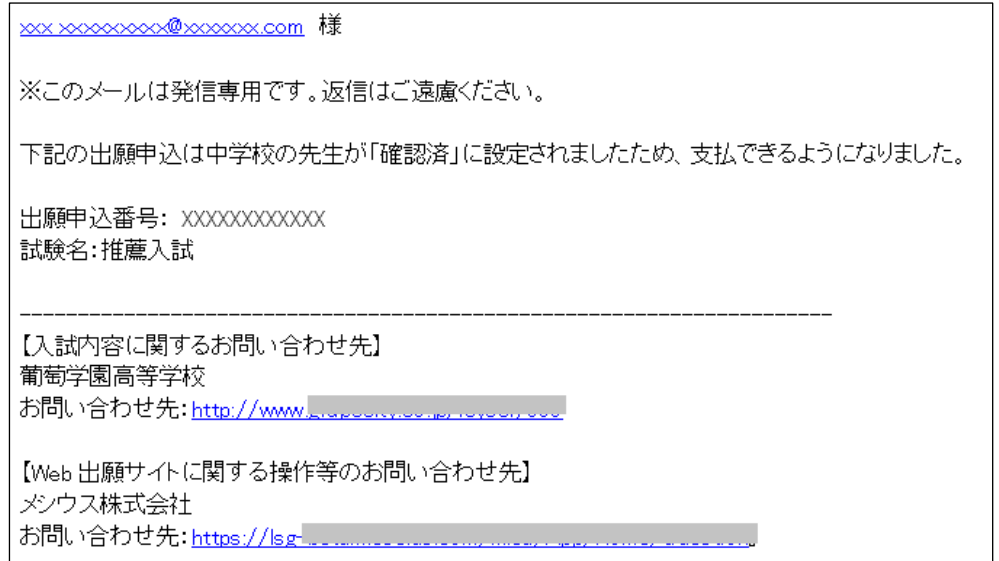

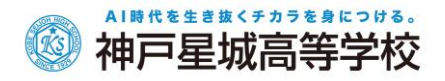

# <検索>ボタン

「試験名」欄をクリックし、表示されるリストから確認したい試験にチェックして、<検索>ボタンをクリック します。

※ 学校が複数ある場合は、表示される「学校選択」欄で確認したい学校を選択してください。

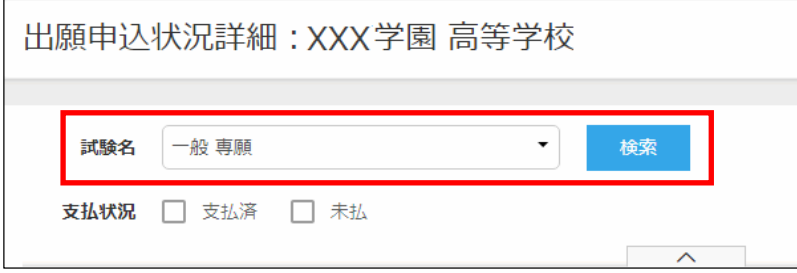

#### ☑ 支払済

受験料の支払いが完了した志願者の出願状況が表示されます。

☑ 未払

受験料の支払いが完了していない志願者の出願状況が表示されます。

#### <エクスポート>ボタン

Excel ファイル形式または CSV ファイル形式で出願状況をエクスポートできます。▼をクリックすると、 「Excel エクスポート」または「CSV エクスポート」が選択できるので、出力したい形式をクリックします。

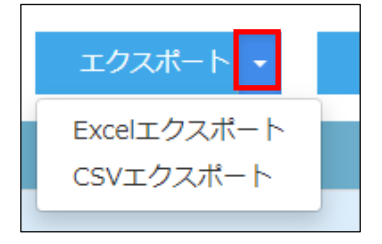

画面上部のダウンロードされたファイルをクリックすると、ファイルの内容が表示されます。

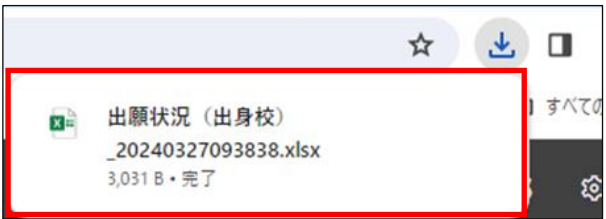

③ 選択した学校の出願状況を確認したら、左側[出願申込状況一覧]を選択し、出願先の学校名一覧に 戻ります。引き続き同様の手順で他の学校の出願状況を確認してください。

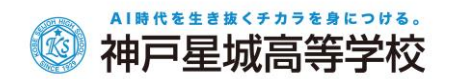

# 7. 必要書類の作成

「調査書」「推薦書(奨学生・推薦入試対象者)」「志願理由書(推薦入試対象者)」「志願者一覧表」 「申込内容確認書」など必要書類の出力ができます。

「調査書」「推薦書(奨学生・推薦入試対象者)」「志願理由書(推薦入試対象者)」などの印刷

① 「ホーム」画面で<ダウンロード一覧>ボタンをクリックします。

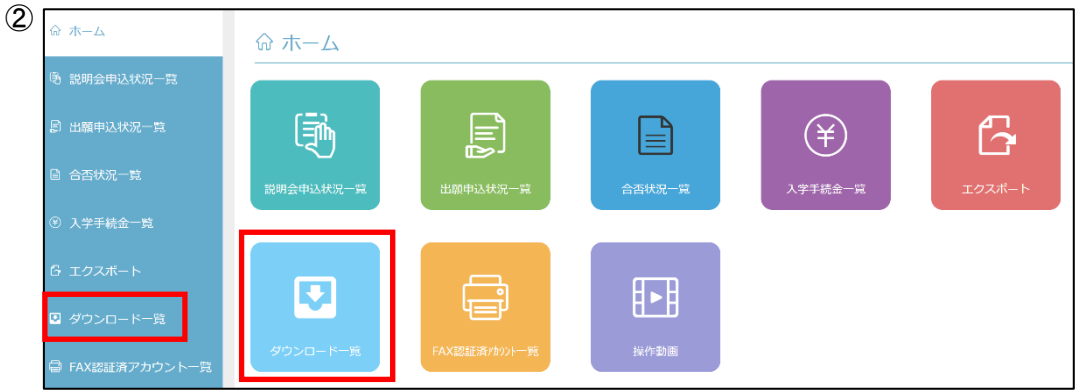

②「ダウンロード一覧」画面で本校を選択し、<詳細>ボタンをクリックします。

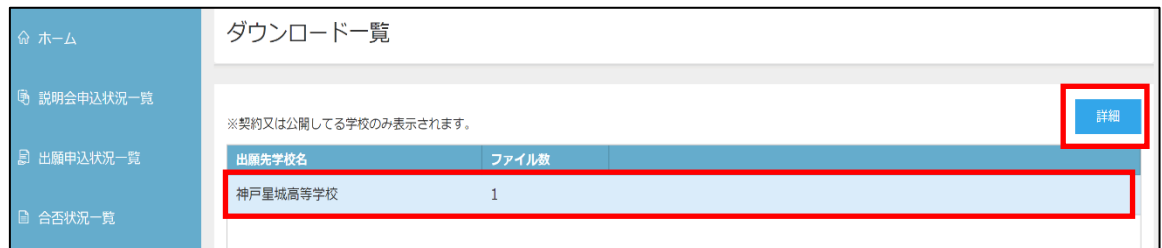

③「ダウンロード詳細」画面で、<ダウンロード>ボタンをクリックします。任意の場所に「〇〇中学校」など 名前をつけて保存してください。

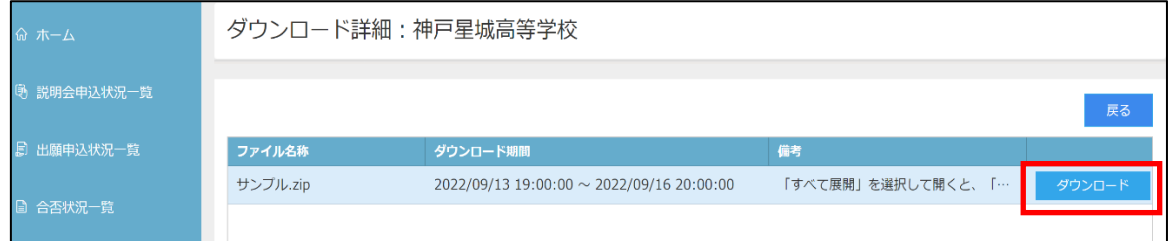

④保存したファイルのホーム画面の「基本データ入力」と「希望生徒データ入力」のシートにデータを入力す ると、「調査書(コース別)」「学業成績奨学金制度・推薦入学試験制度該当者推薦書」などにデータが 反映され、自動的に作成できます。それぞれ必要部数を印刷し、提出してください。

# 志願者一覧表の印刷

### AI時代を生き抜くチカラを身につける。 3 神戸星城高等学校

学校を選択して印刷する場合・・・

「出願申込状況一覧」画面で<志願者一覧表印刷>ボタンをクリックします。

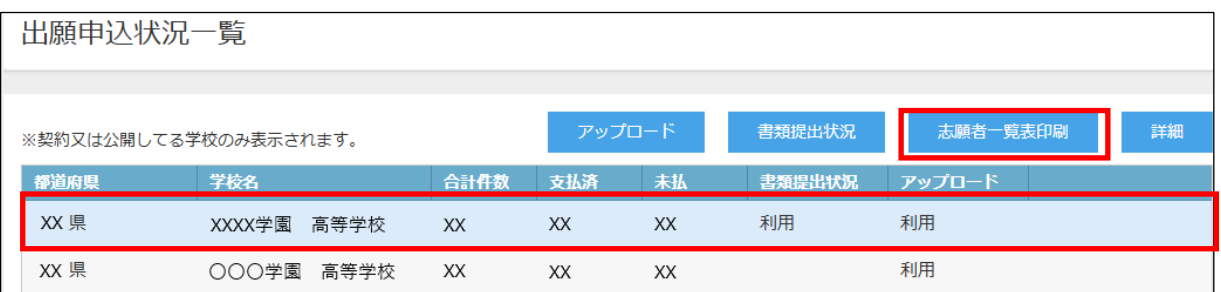

※ 学校が複数ある場合は、表示される「学校選択」欄で確認したい学校を選択してください。

### 志願者を選択して印刷する場合・・・

① 出願申込状況一覧」画面で本校を選択し、<詳細>ボタンをクリックします。

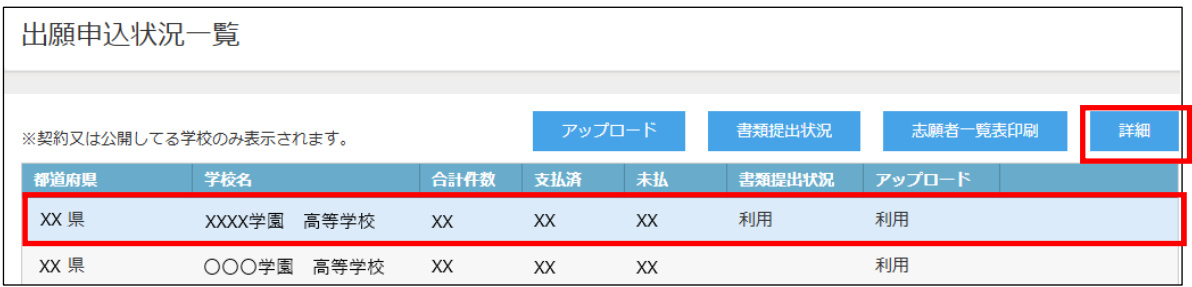

# 2 「出願申込状況詳細」画面で全員を選択し、<志願者一覧表印刷>ボタンをクリックします。

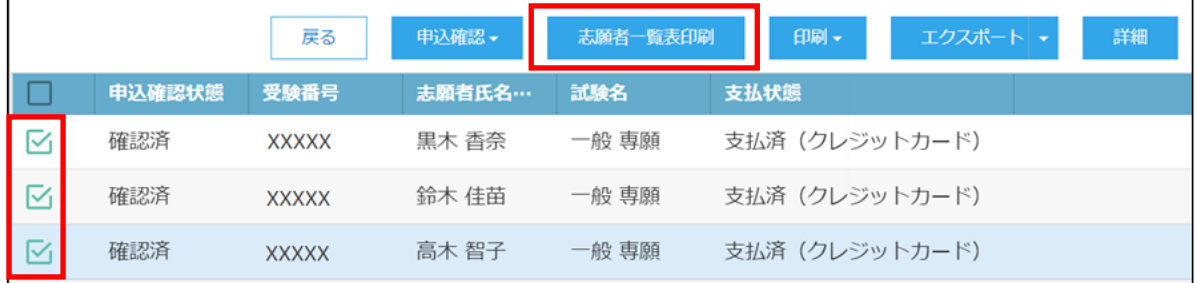

#### 【志願者一覧表】

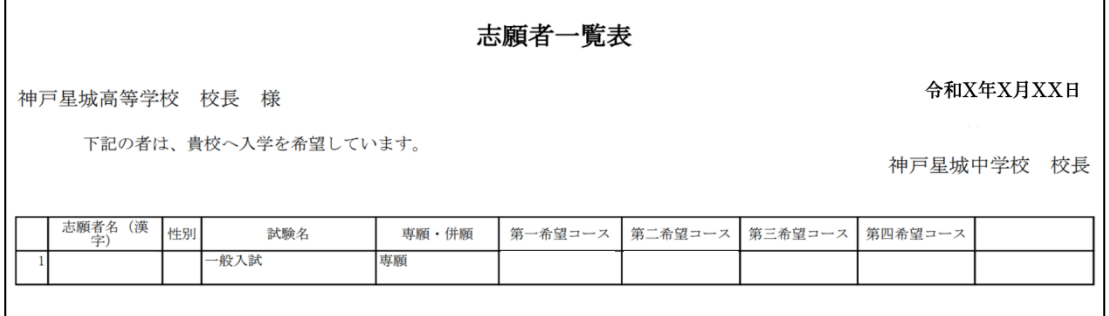

※ 支払状態」が「未払」の状態では、志願者一覧表の印刷はできません。

#### AI時代を生き抜くチカラを身につける。 神戸星城高等学校 RS

出願申込内容確認書の印刷 ※必ず印刷する必要はありません。

① 「出願申込状況一覧」画面で、印刷する志願者が出願した学校を選択し、<詳細>ボタンをクリックしま す。

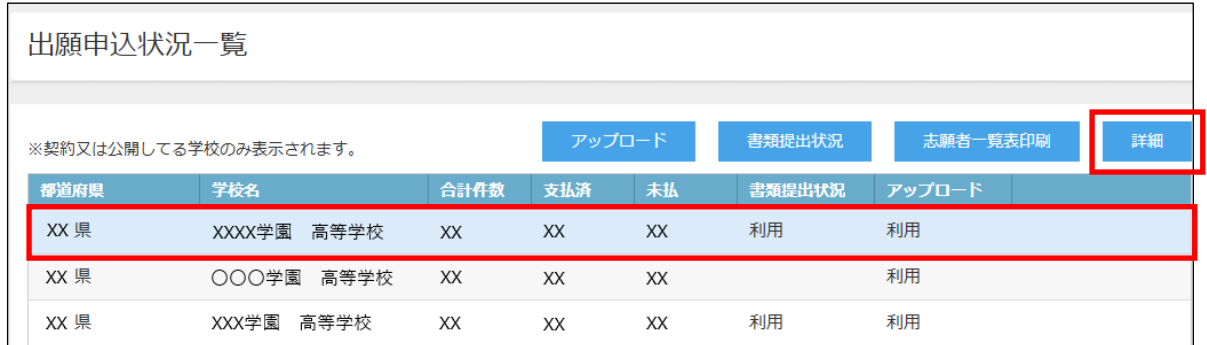

### ③ 「出願申込状況詳細」画面で印刷する志願者を選択し、<申込内容確認印刷>ボタンをクリックしま

### す。

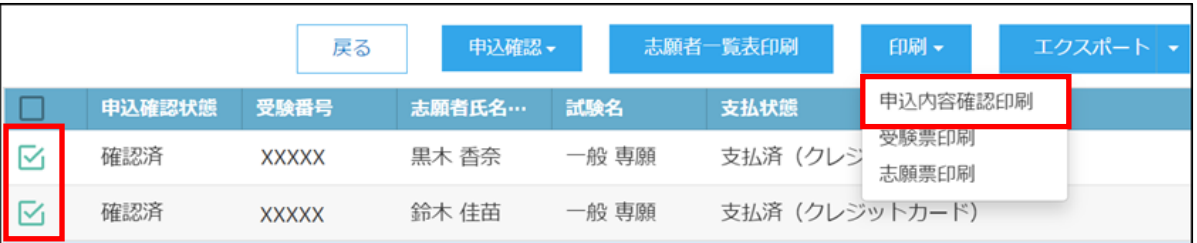

#### 【出願申込内容確認書】(サンプル)

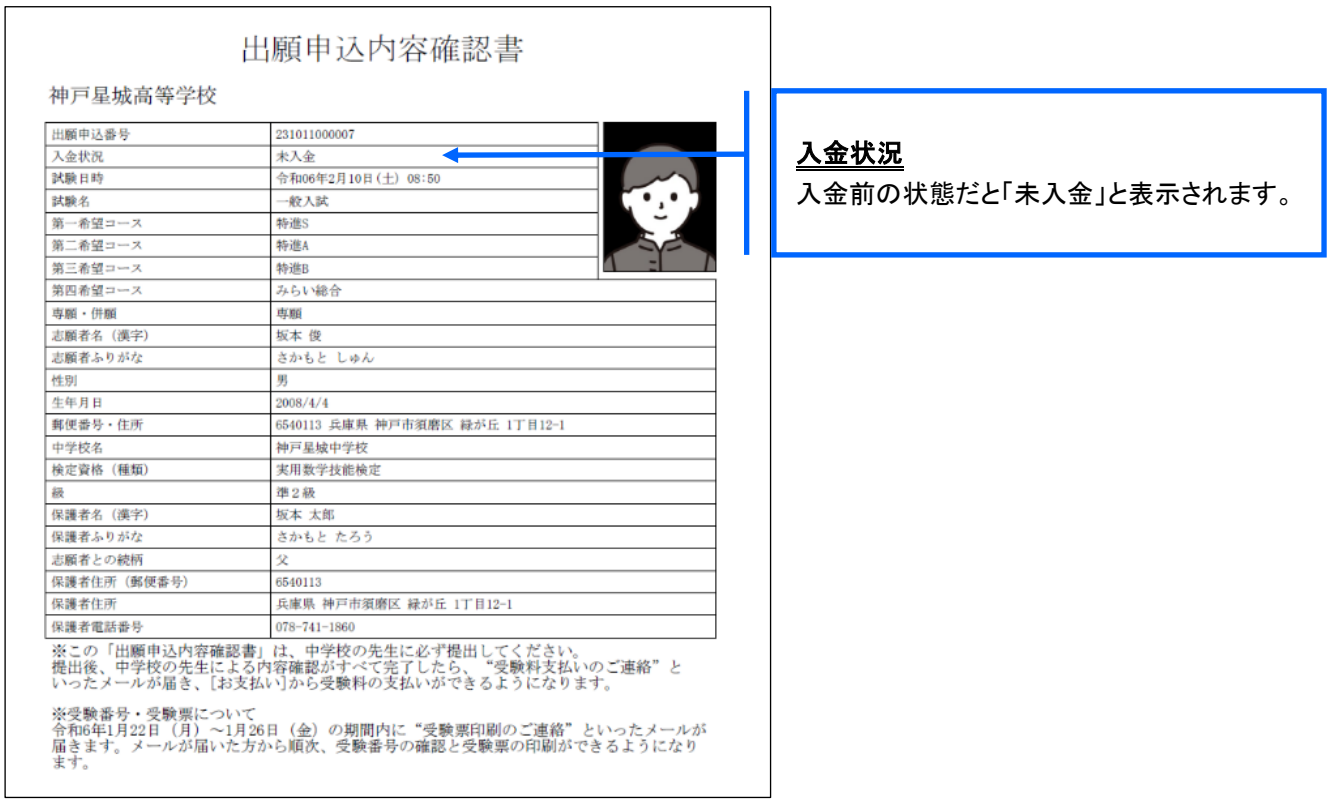

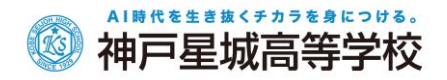

# ◆ 合否状況の確認

志願者の合否状況を確認することができます。

# 合否状況の確認手順

① [合否状況一覧]アイコンをクリックし、合否状況を確認する学校を選択して、<詳細>ボタンをクリック します。

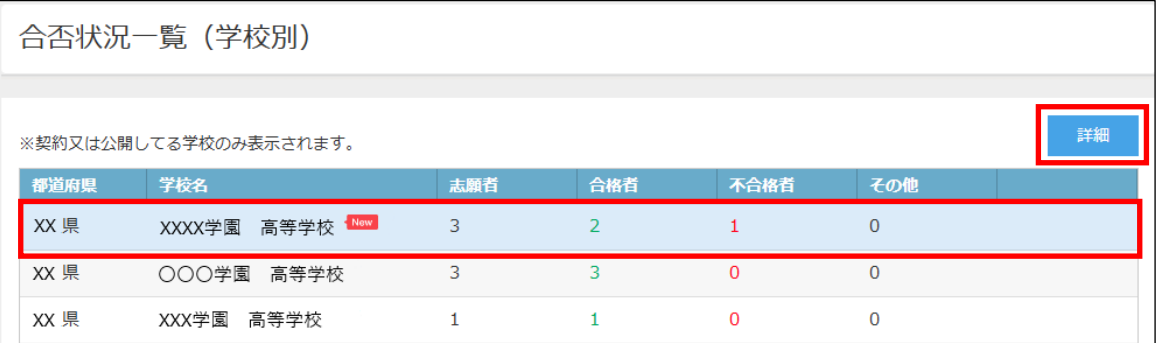

② 試験別の合否状況の一覧画面が表示されます。 志願者別に合否状況を確認する場合は、該当の試験を選択して<詳細>ボタンをクリックします。

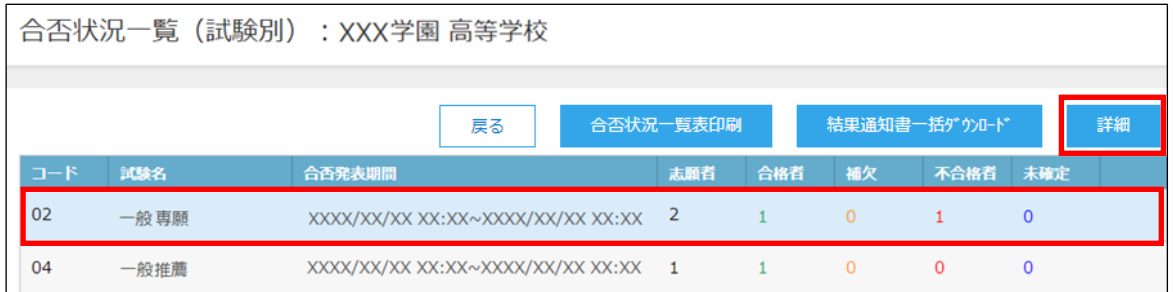

③ 選択した試験の志願者の合否結果が一覧画面に表示されます。

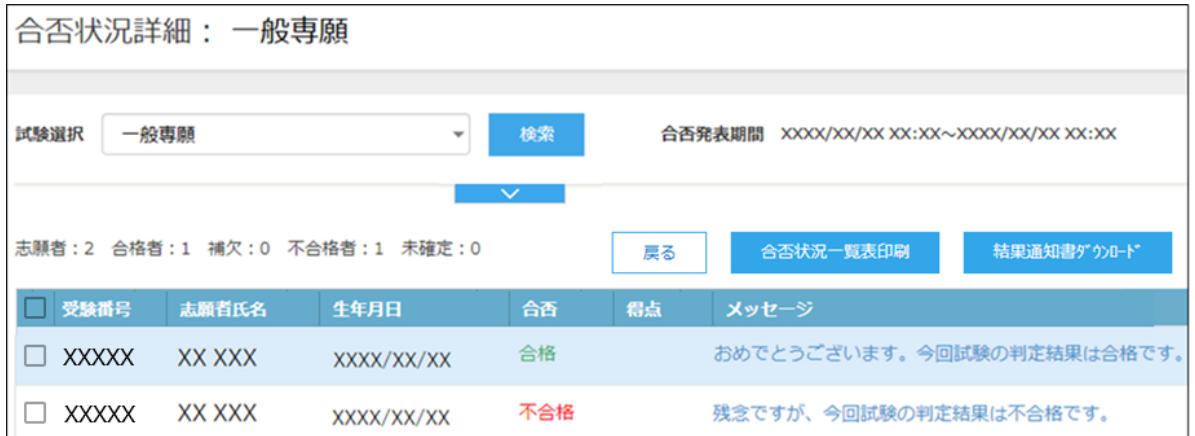

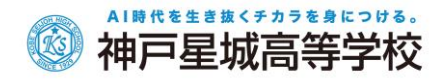

# <検索>ボタン

「試験選択」欄をクリックし、表示されるリストから確認したい試験を選択して、<検索>ボタンをクリック します。 a in

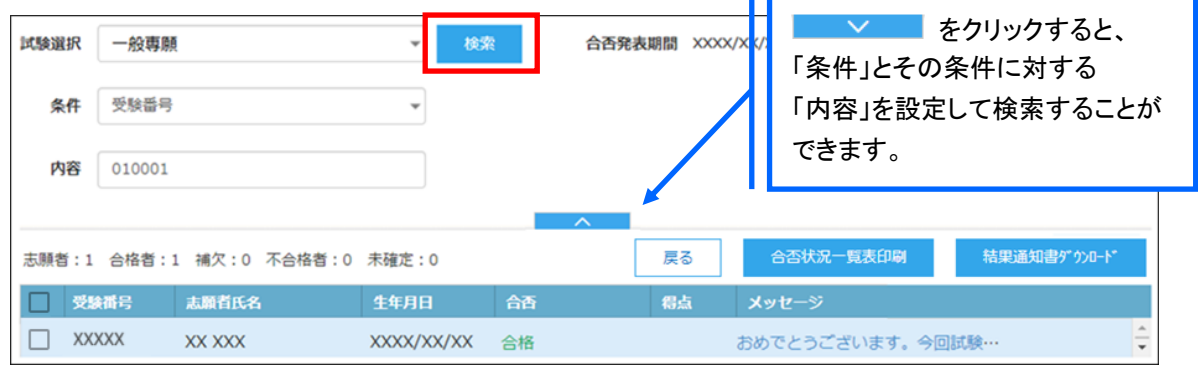

④ 本校の合否状況の確認が完了したら、左側[合否状況一覧]を選択し、出願先の学校名一覧に戻りま す。引き続き同様の手順で他の学校の合否状況も確認可能です。

# ◆ エクスポート

志願者の申し込み情報、入学金情報、説明会の申し込み情報をエクスポートし、願書項目などの確認をす ることができます。

※ 出願先の学校の設定によって、エクスポートができない場合があります。

#### エクスポート手順

① [エクスポート]アイコンをクリックし、出力する情報のタブをクリックします。

※ この手順では、「出願申込情報(申込別)」タブでご説明します。

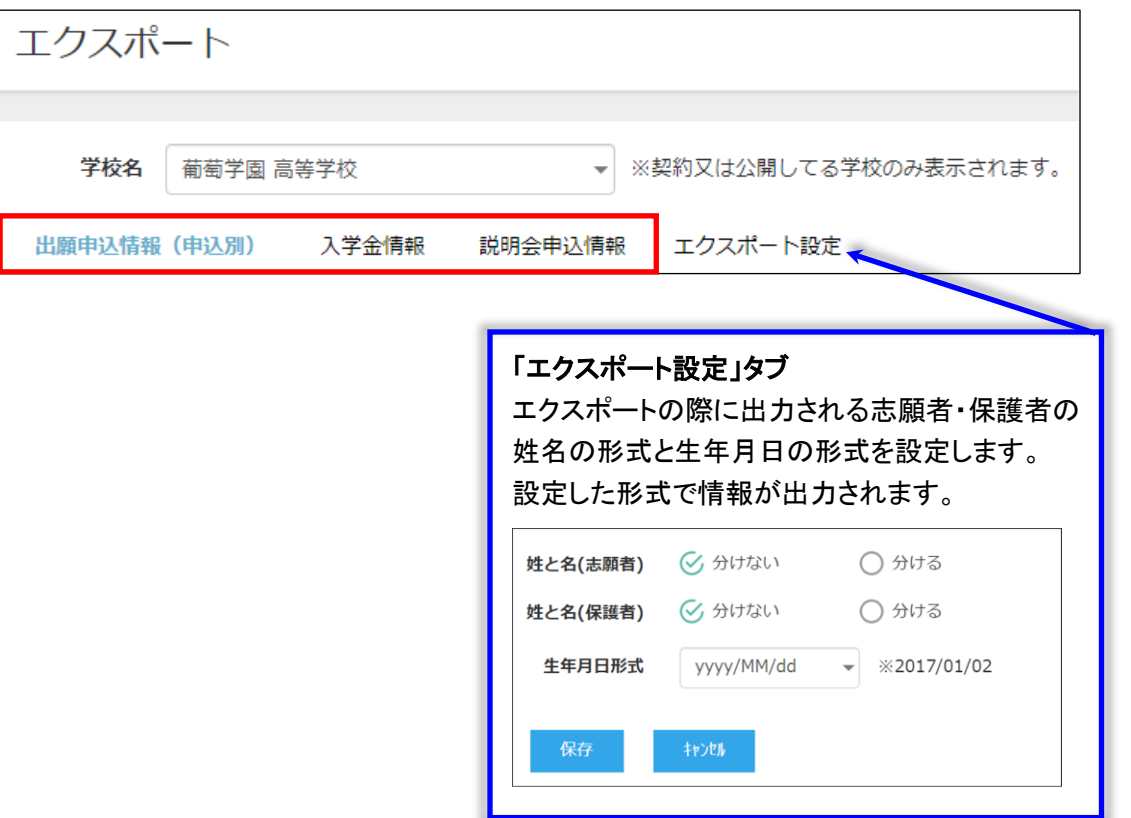

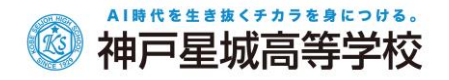

### 「出願申込情報(申込別)」タブ

試験単位で出力します。

【Excel 出力イメージ図】

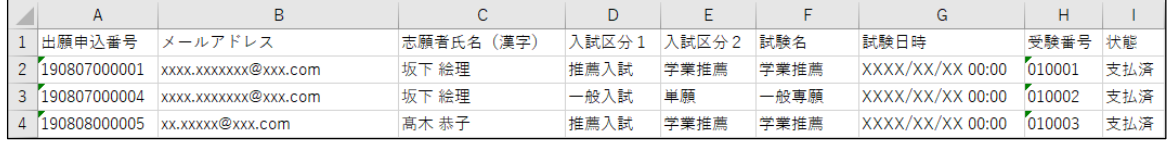

### 「説明会申込情報」タブ

イベント単位で表示され、説明会予約の際に登録された情報が出力されます。

【Excel 出力イメージ図】

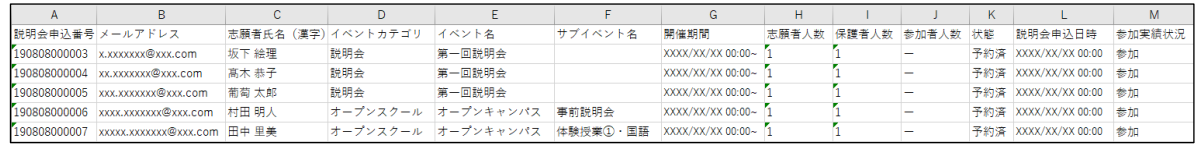

② 選択した出力情報タブで、出力する項目を「エクスポート項目」欄に追加します。

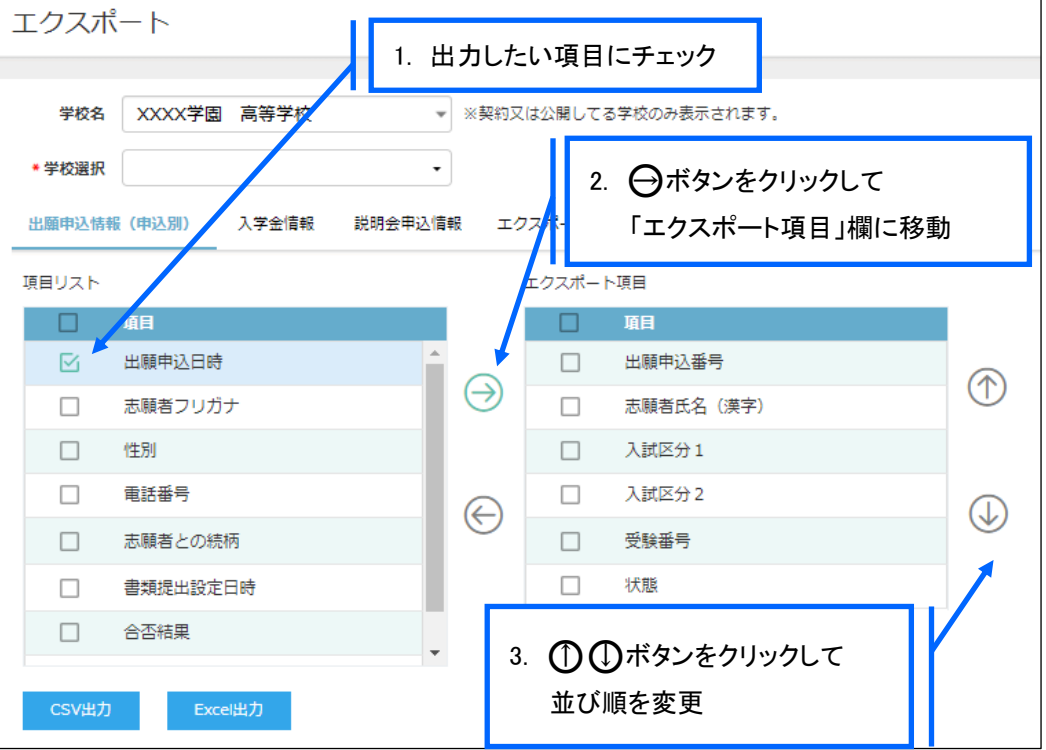

- ③ エクスポートする項目の選択が完了したら、出力したいファイル形式に合わせて画面下部 <CSV出力>または<Excel出力>ボタンをクリックします。
- ④ 画面上部のダウンロードされたファイルをクリックすると、ファイルの内容が表示されます。

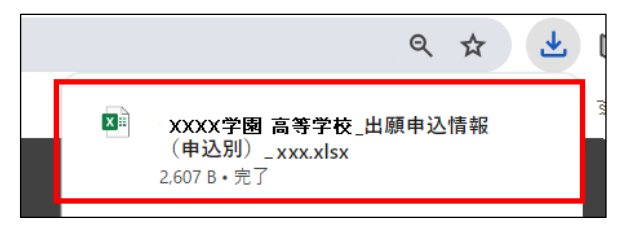

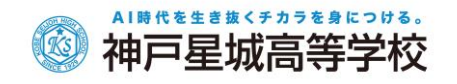

# ◆ パスワード変更

パスワードの変更ができます。

① 画面右上の設定ボタン(歯車マーク)をクリックし、「パスワード変更」を選択します。

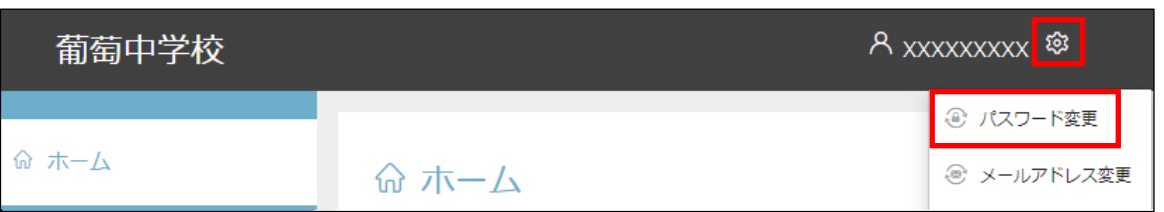

② 「古いパスワード」「新しいパスワード」「新しいパスワードの確認入力」を入力し、<保存>ボタンをク リックします。次回のログオンからは新しいパスワードでログオンしてください。

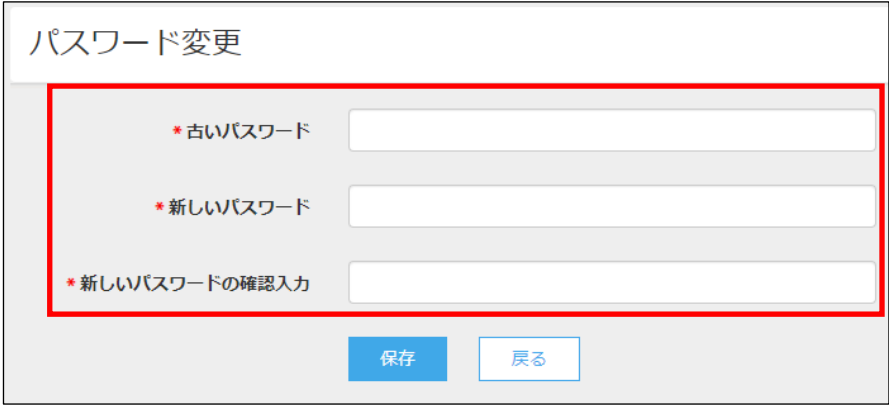

# ◆ メールアドレス変更

メールアドレスの変更ができます。

処理の前にドメイン「@contact.mescius.com」からメールが受信できるよう設定をしてください。

① 画面右上の設定ボタン(歯車マーク)をクリックし、「メールアドレス変更」を選択します。

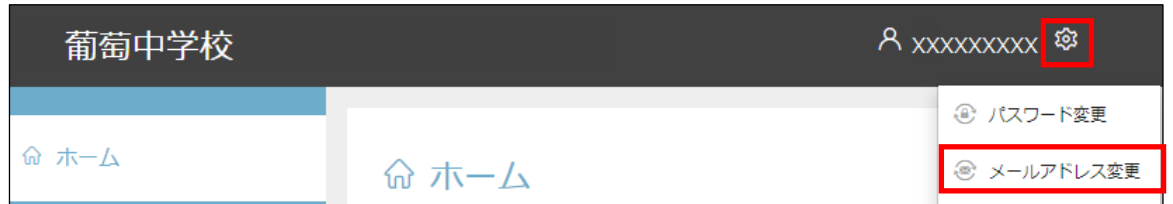

② 「現在のメールアドレス」に表示されている内容に間違いがないことを確認し、「新メールアドレス」を入 力して<送信>ボタンをクリックします。

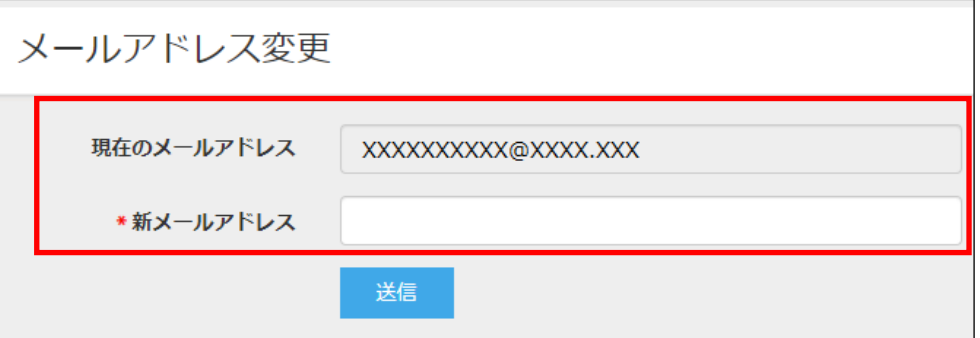

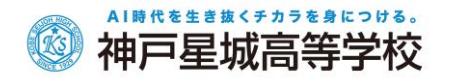

③ 以下の画面が表示され、新しいメールアドレス宛に「メールアドレス変更のご確認」メールが配信され ます。メール内に記載されている【新メールアドレスの最終確認用 URL】をクリックして変更情報を確 定します。変更後は、新しいメールアドレスで出身校先生サイトにログオンしてください。

# メールアドレス変更

新メールアドレス「XXXXXXX@XXX.XXX」宛てに「メールアドレス変更のご確認」メールを送信しました。送信されたメール内

にあるURLをクリックしてください。

URLをクリックされるまでは、現在のメールアドレスが有効となります。

# ◆ FAX 番号/代表電話番号変更

FAX 番号または代表電話番号が変わった場合はメシウス株式会社にて 変更処理をおこないますので、最終ページのくシステムに関する操作等のお問い合わせ先>より 新しい FAX 番号または代表電話番号をご連絡ください。 メシウス株式会社より変更完了のメールが届き次第、 以下の手順を参考に処理をおこなってください。

### ■FAX 番号変更

① 画面右上の設定ボタン(歯車マーク)をクリックし、「認証変更」を選択します。

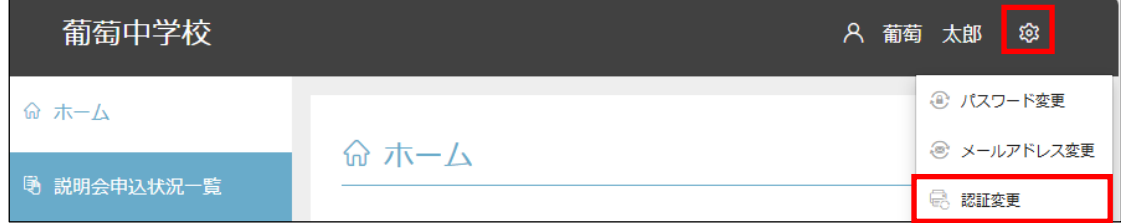

② 「認証変更」画面で「FAX 番号」を選択し、<次へ>ボタンをクリックします。

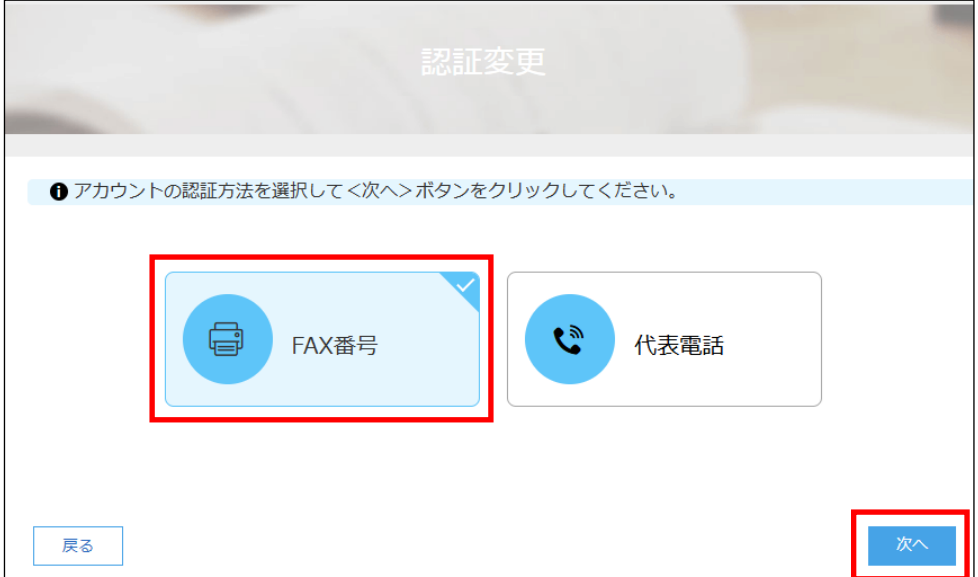

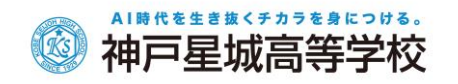

③ 「FAX 番号」に新しい番号を入力し、<FAX 送信>ボタンをクリックします。

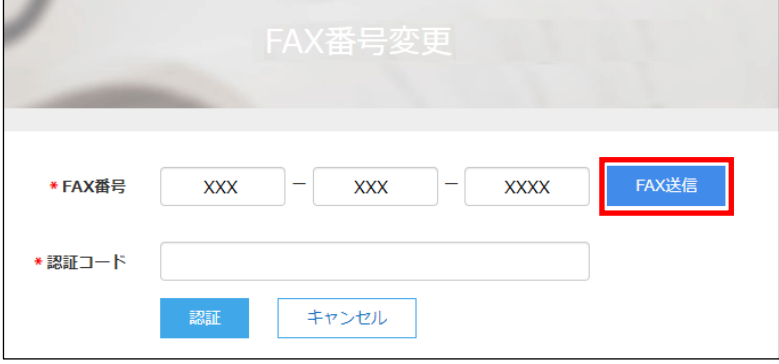

④ 入力した FAX 番号宛に認証コードが送信されるので、受信した FAX に記載されている「認証コード」を 「認証コード」欄に入力し、<認証>ボタンをクリックします。

※ 通信環境により FAX の受信に 5 分以上かかる場合があります。

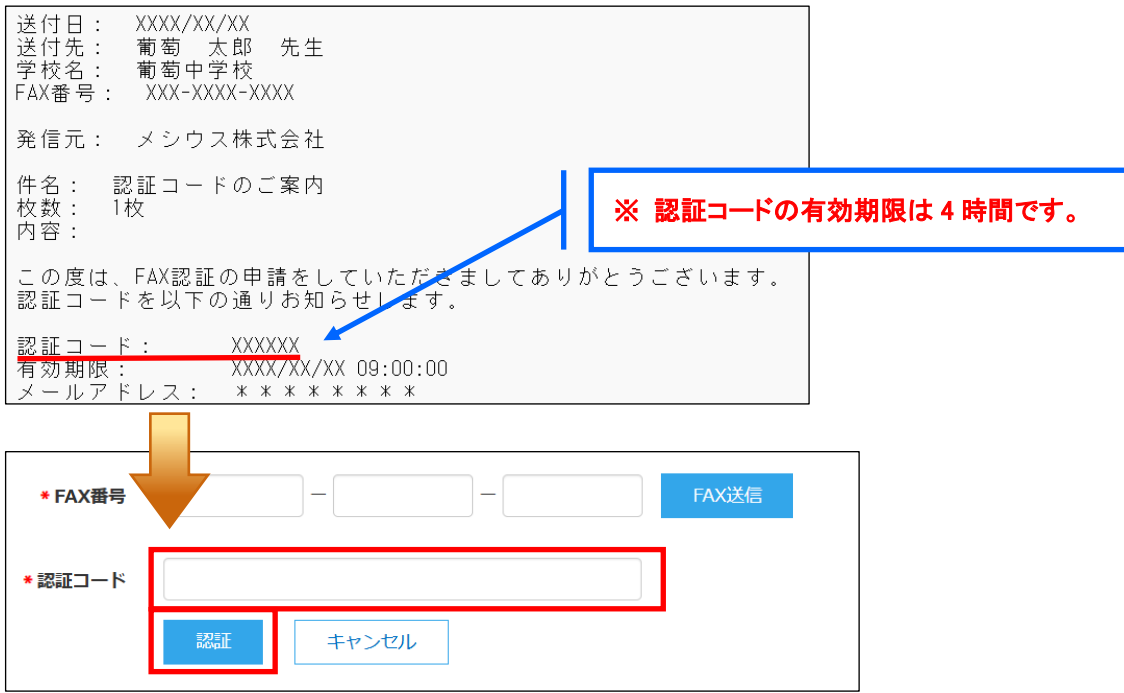

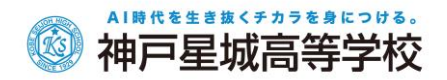

#### ■代表電話番号変更

① 画面右上の設定ボタン(歯車マーク)をクリックし、「認証変更」を選択します。

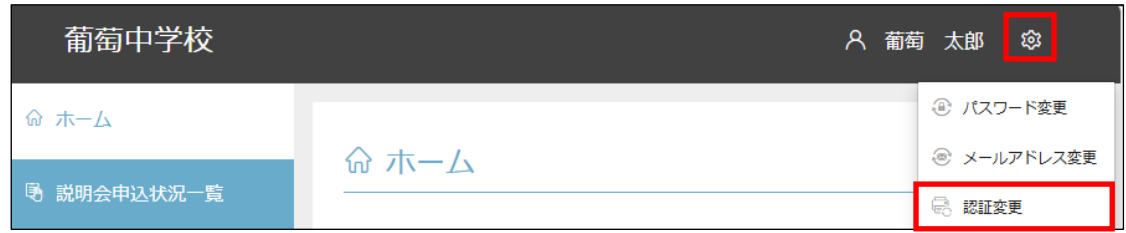

② 「認証変更」画面で「代表電話」を選択し、<次へ>ボタンをクリックします。

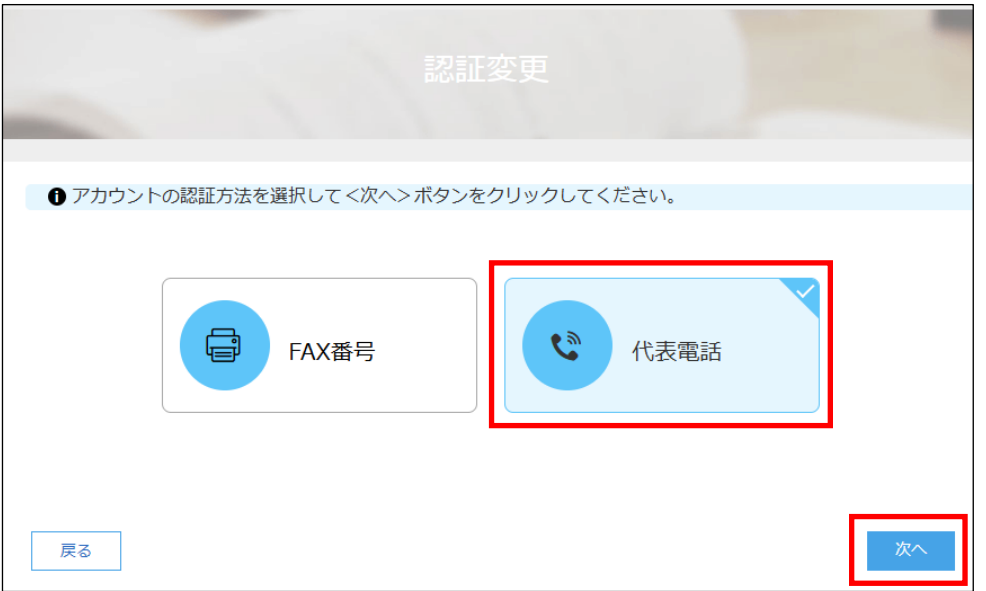

③ 学校の新しい代表電話番号を入力し、<次へ>ボタンをクリックします。

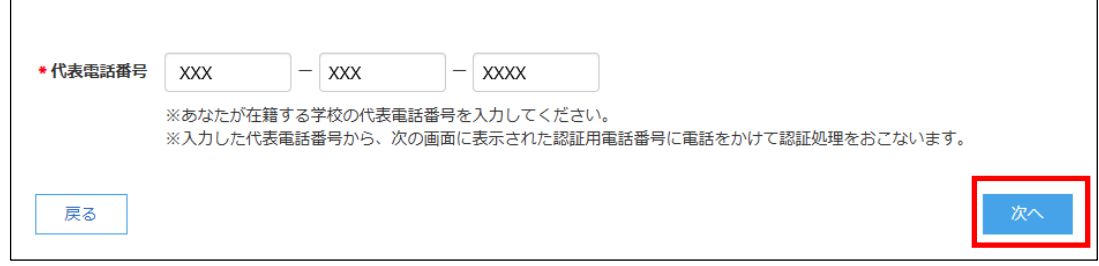

④ 入力した代表電話番号から認証用電話番号に電話をかけます。 ビジー音が流れたら<次へ>ボタンをクリックします。

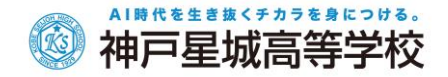

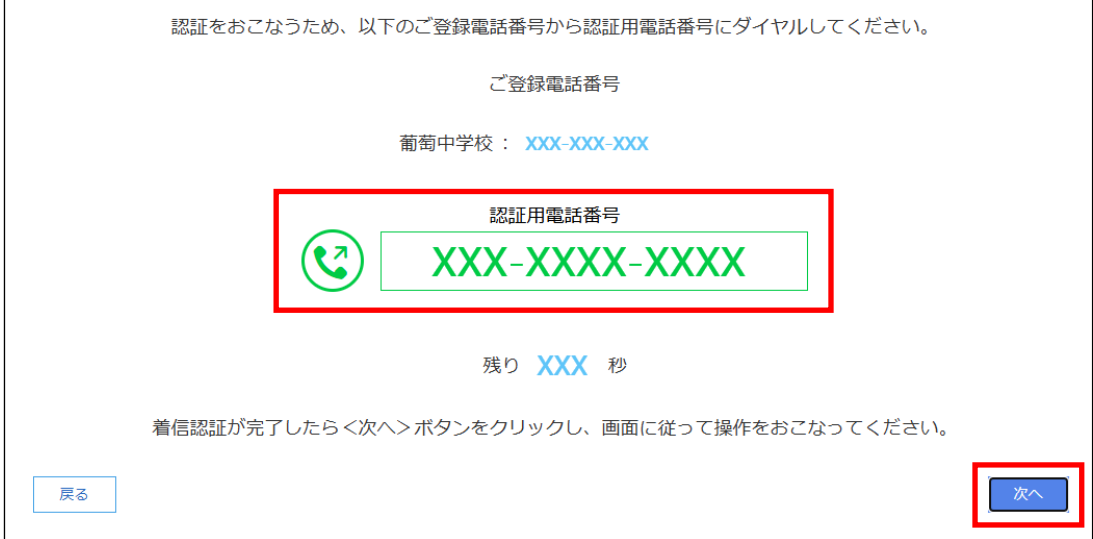

⑤ <ホーム>ボタンをクリックすると出身校先生サイトのホーム画面が表示されます。

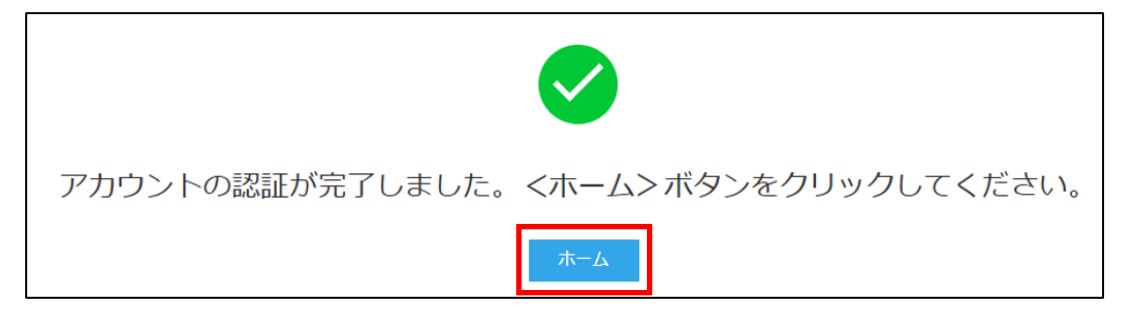

#### <出願に関するお問い合わせ先>

学校法人熊見学園 神戸星城高等学校

# <システムに関する操作等のお問い合わせ先>

TEL : 078 – 741 - 1860

Mail : [nyushikoho](file://///192.168.1.232/work01/A.職員/12.広報担当/08.甄/入試関連/LeySer%20Web%20関連/WEB出願サイト各種マニュアル/【要更新】WEB掲載マニュアル（出願・出身校先生サイト）/nyushikoho＠seijoh.ac.jp)@seijoh.ac.jp

ログオン画面下の[操作方法に関するお問合せ]をクリックし、 <メールお問合せ先>ボタンよりお問い合わせください。

メシウス株式会社 問い合わせ対応時間 : 午前 9:00 ~ 12:00 午後 2:00 ~ 5:00 (土日・祝日および弊社休業日を除く)